# Jak przydzielić do zajęć nauczyciela wspomagającego?

W *Arkuszu* można z jednym przydziałem związać kilku nauczycieli. Dzięki temu w prosty sposób można opisywać zajęcia w klasach integracyjnych prowadzone przez dwóch nauczycieli: nauczyciela przedmiotu oraz nauczyciela wspomagającego, którego zadaniem jest wspieranie uczniów o specjalnych potrzebach edukacyjnych.

Nauczyciel wspomagający powinien mieć w umowie przypisane stanowisko **nauczyciel wspomagający**.

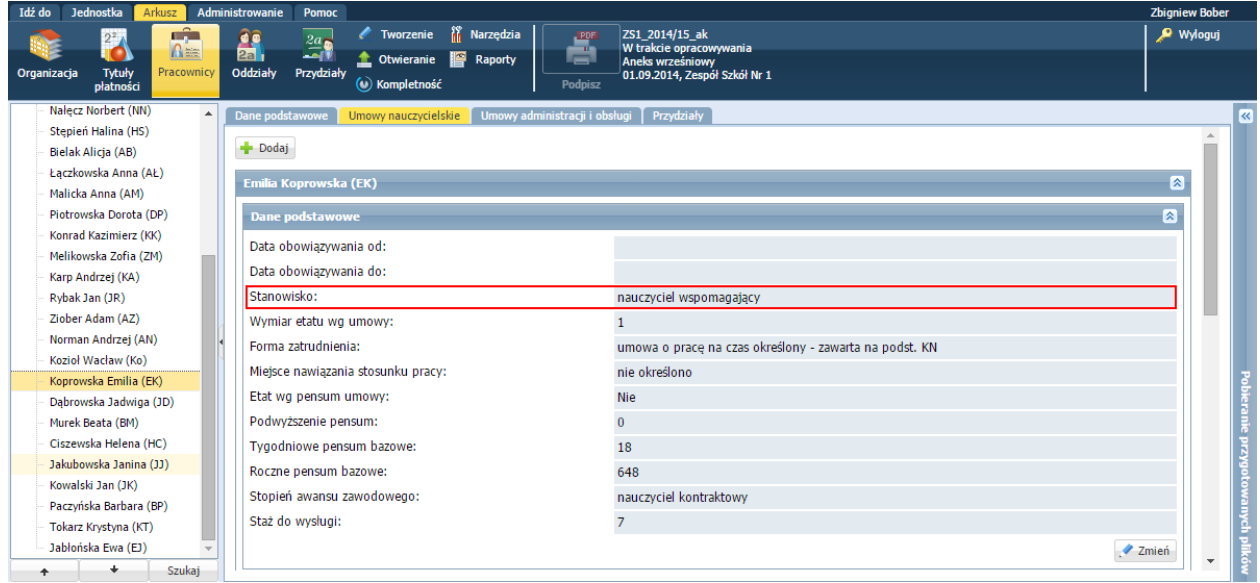

## **Przydzielanie do zajęć nauczyciela wspomagającego**

Przypisywanie nauczyciela wspomagającego do zajęć odbywa się z poziomu przydziałów oddziału. Jeśli dane arkusza eksportowane będą do programu *Plan lekcji Optivum***,** to konieczne jest również wprowadzenie dla tego przydziału unikalnego dwuznakowego kodu zajęć międzyoddziałowych.

- 1. Wyświetl przydziały oddziału w widoku **Arkusz/ Oddziały** lub w widoku **Arkusz/ Przydziały**. W widoku **Arkusz/ Oddziały** wybierz oddział w drzewie danych i przejdź na kartę **Przydziały**. W widoku **Arkusz/ Przydziały** wyfiltruj przydziały oddziału poprzez zastosowanie odpowiedniego filtru w kolumnie **Grupa.**
- **2.** Odszukaj w tabeli przydział związany z zajęciami, do których chcesz przydzielić nauczyciela wspomagającego i kliknij pierwszą ikonę (przed kolumną **Grupa**).

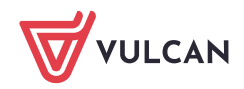

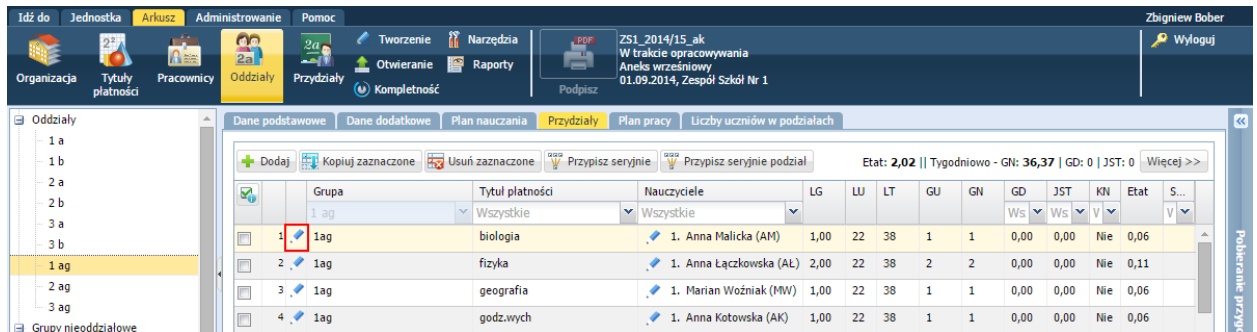

**3.** W oknie **Edycja przydziału** w wierszu **Nauczyciel** wybierz pozycję **wiele umów.**

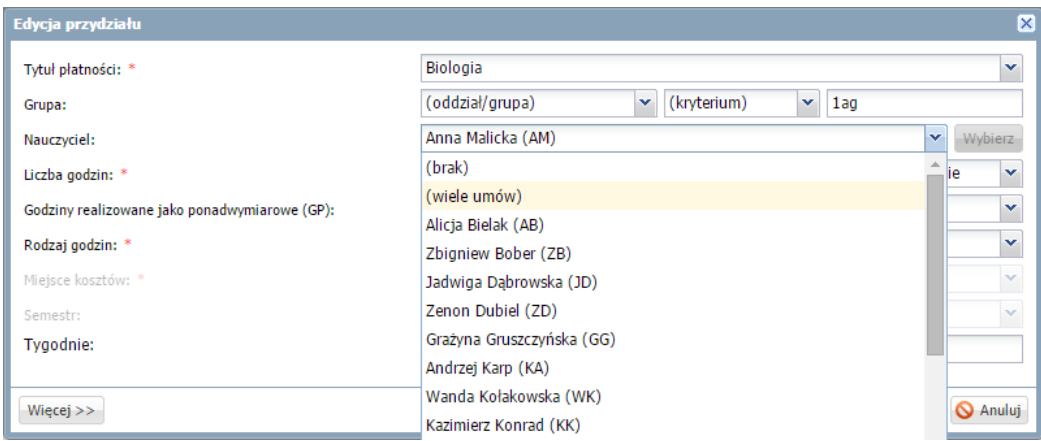

Wyświetli się okno **Przypisanie umów dla przydziału**.

4. Przypisz do przydziału drugiego nauczyciela, przenosząc go z listy po lewej stronie na listę po prawej stronie (dwuklikiem lub za pomocą przycisku ). W kolumnie **Tytuł płatności** ustaw pozycję związaną ze wspomaganiem nauczania. Zapisz zmiany przyciskiem **Zapisz**.

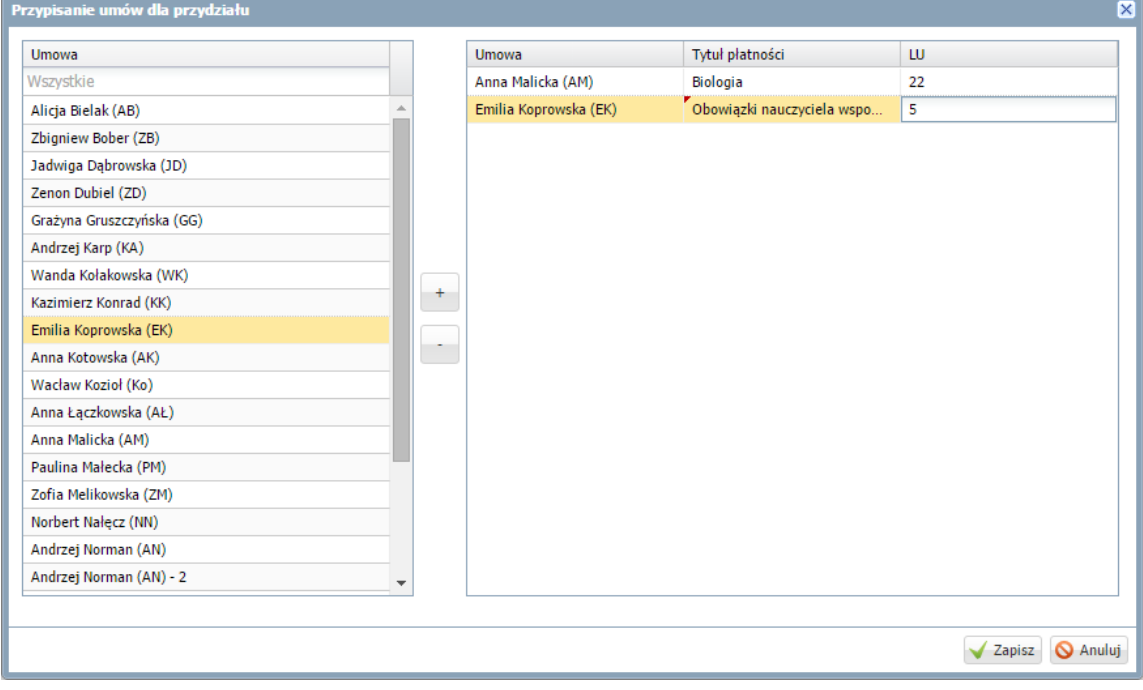

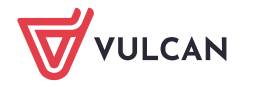

W oknie tym możesz przypisać do przydziału od razu obydwu nauczycieli: nauczyciela przedmiotu oraz nauczyciela wspomagającego.

- 5. Wprowadź dla przydziału kod zajęć międzyoddziałowych.
	- W oknie **Edycja przydziału** kliknij przycisk **Więcej**, aby rozwinąć formularz.

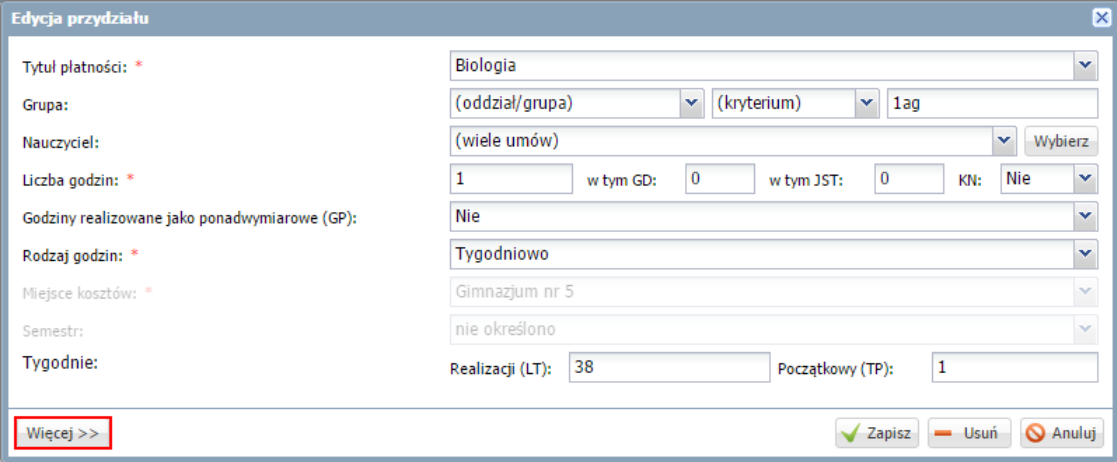

W wierszu **Kod zajęć międzyoddziałowych (KZM)** wpisz unikalny kod (max 3 znaki).

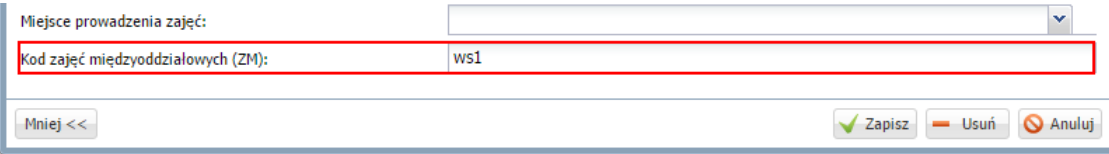

- Kliknij przycisk **Zapisz**.  $\mathcal{L}$
- 6. Obejrzyj przydziały nauczyciela wspomagającego w widoku **Arkusz/ Pracownicy** wybierz nauczyciela w drzewie danych i przejdź na kartę **Przydziały**.

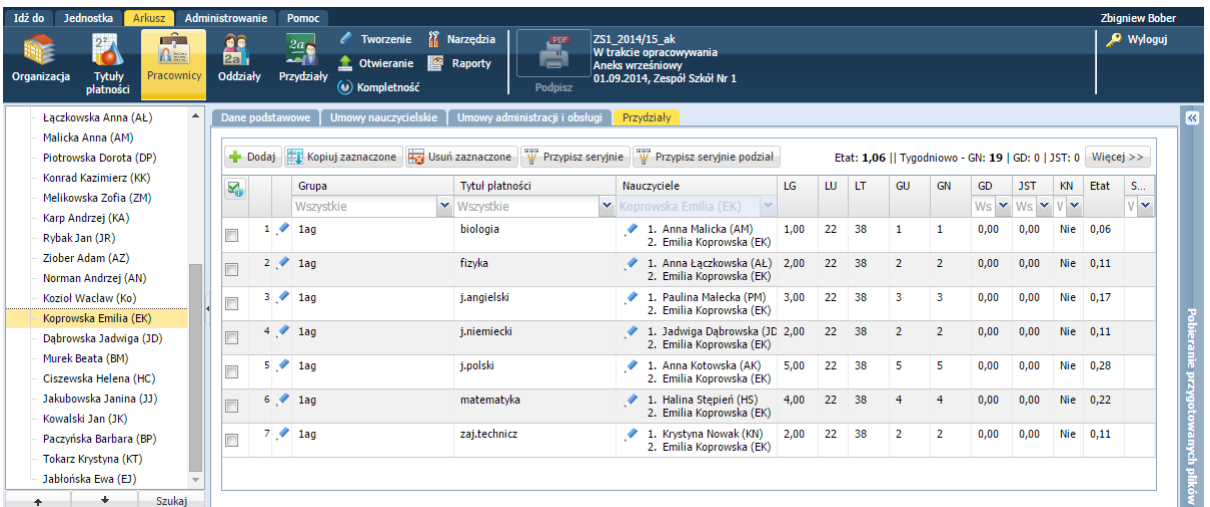

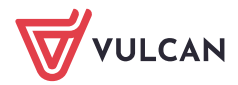

## **Informacje o nauczycielach wspomagających w jednostce na wydrukach**

Obowiązki nauczycieli wspomagających wykazywane są w następujących raportach *Arkusza*:

- na płachcie:

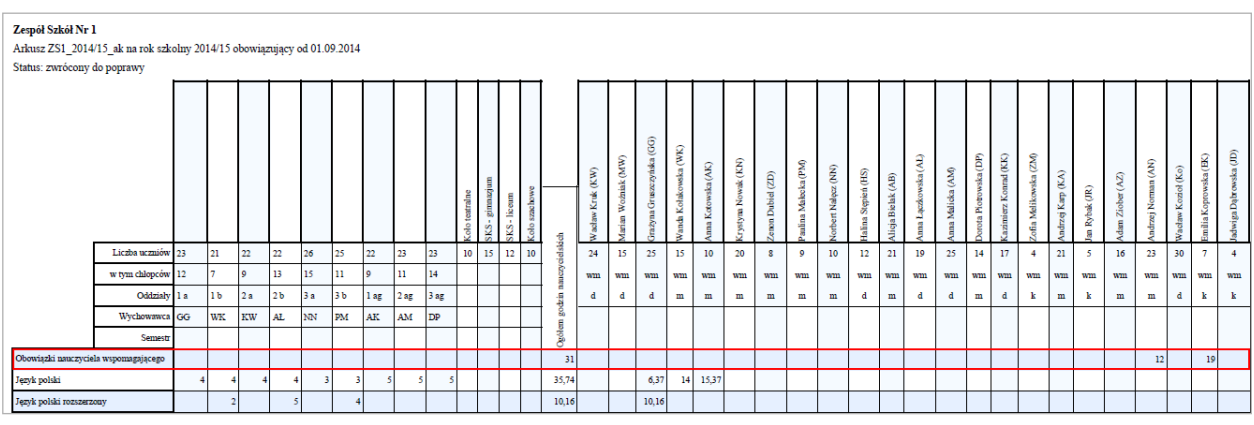

#### - na wydruku przydziałów nauczyciela:

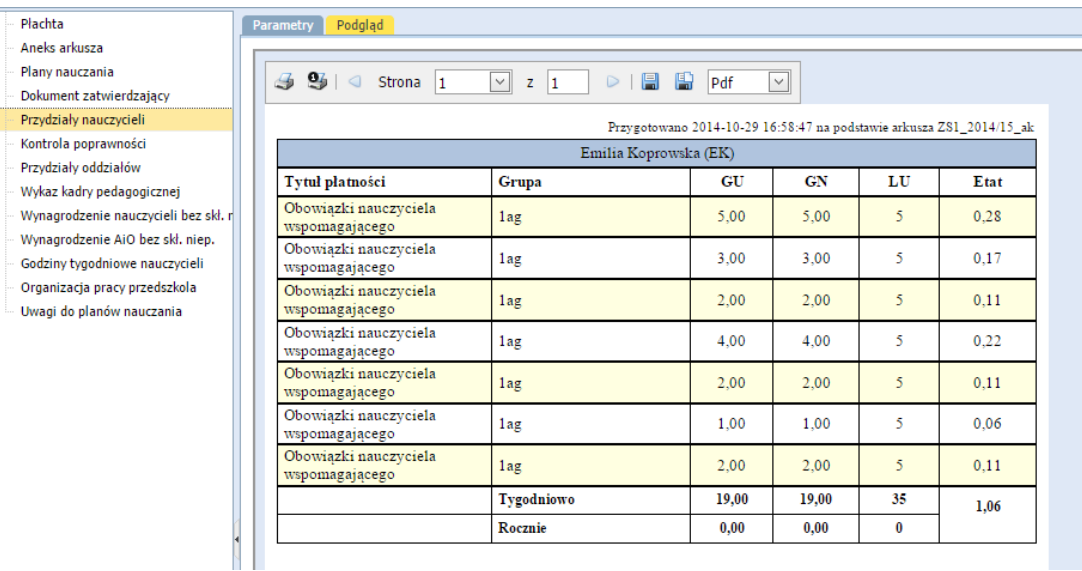

- na wydruku przydziałów oddziału:

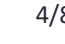

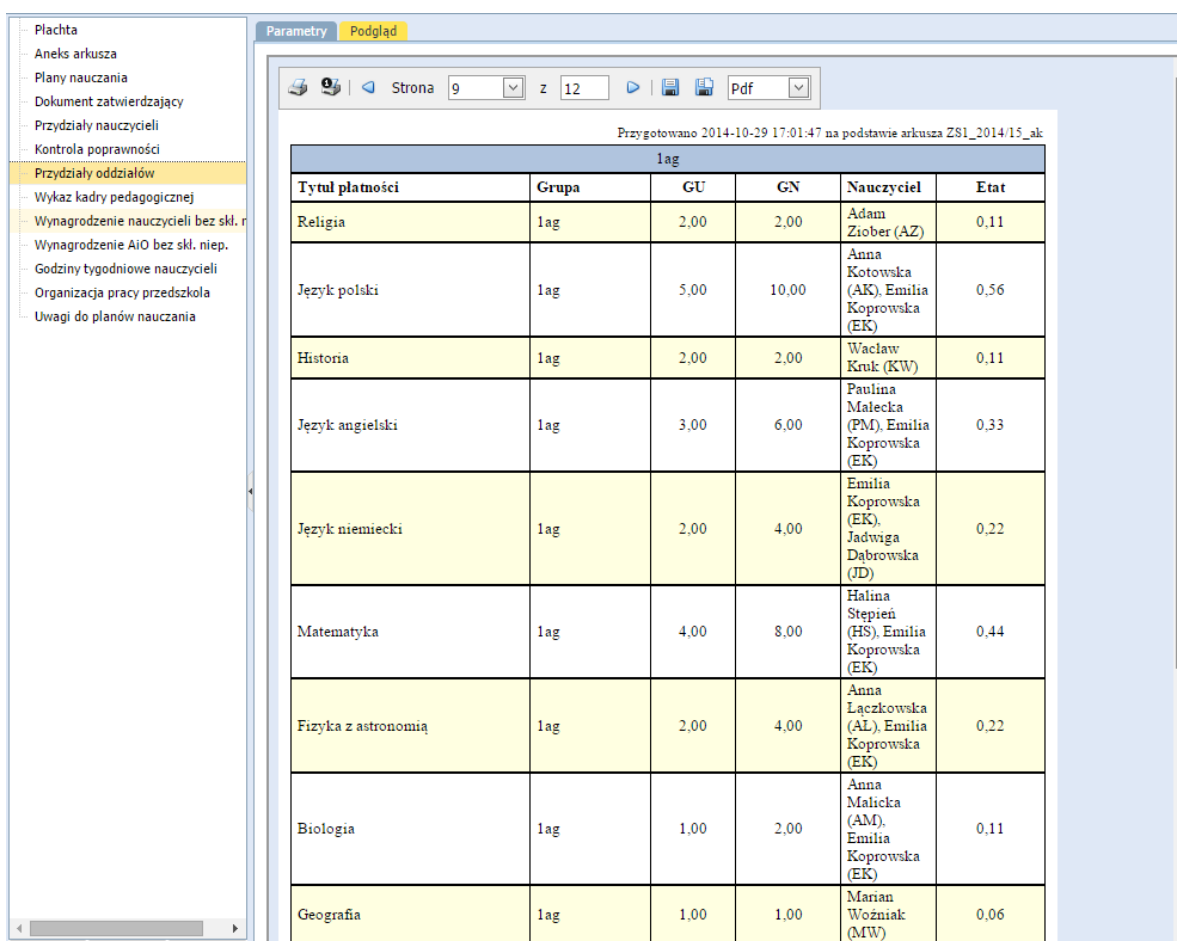

Informacje o nauczycielach wspomagających można również uzyskać przygotowując odpowiednie zestawienie w module *Raportowanie* (z poziomu jednostki sprawozdawczej lub organu prowadzącego).

Przygotowanie zestawienia w module *Raportowanie*

- 1. Uruchom moduł *Raportowanie***.**
- 2. W panelu po lewej stronie zaznacz jednostkę/jednostki, której(ych) dane mają być uwzględnione w zestawieniu.
- 3. Wybierz raporty *Arkusza*, klikając ikonę **II** na pasku narzędzi.
- 4. Na karcie **Raporty na dzień** ustaw parametry, na podstawie których zostaną wybrane odpowiednie ma arkusze organizacyjne do wykonania zestawienia.
- 5. W sekcji **Raport** wybierz z listy pozycję **Zajęcia w oddziałach** i kliknij przycisk **Wykonaj**.

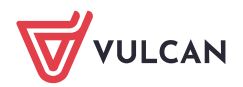

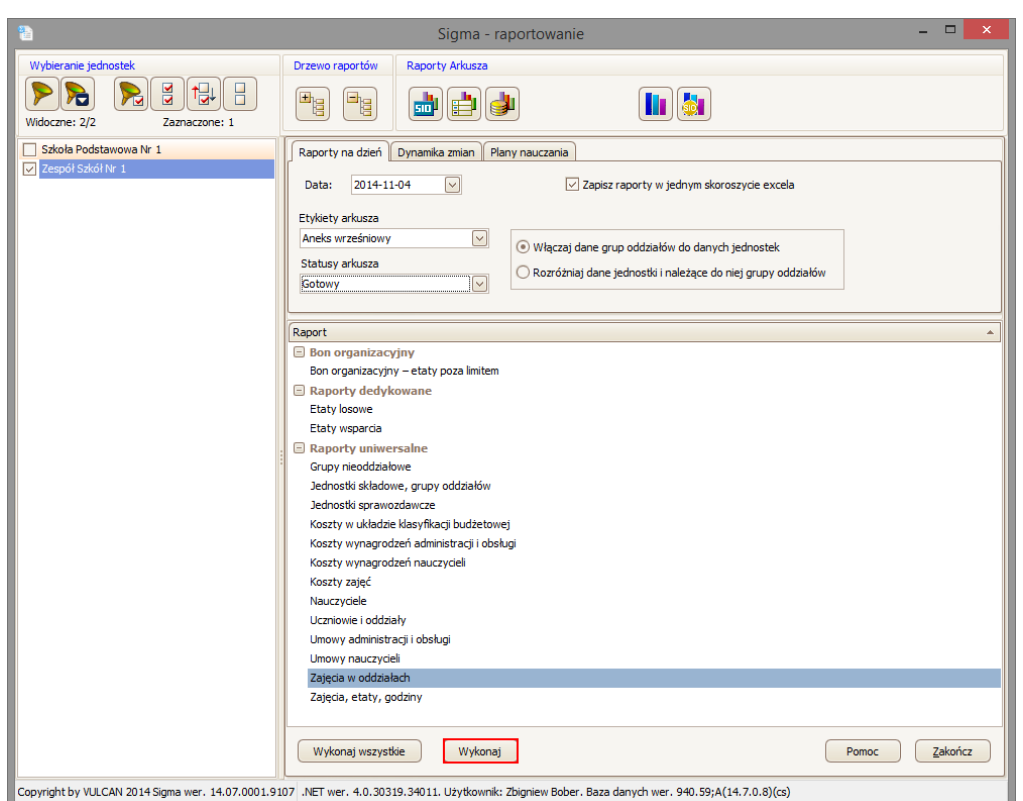

## Uruchomi się program *Excel* z domyślnym raportem.

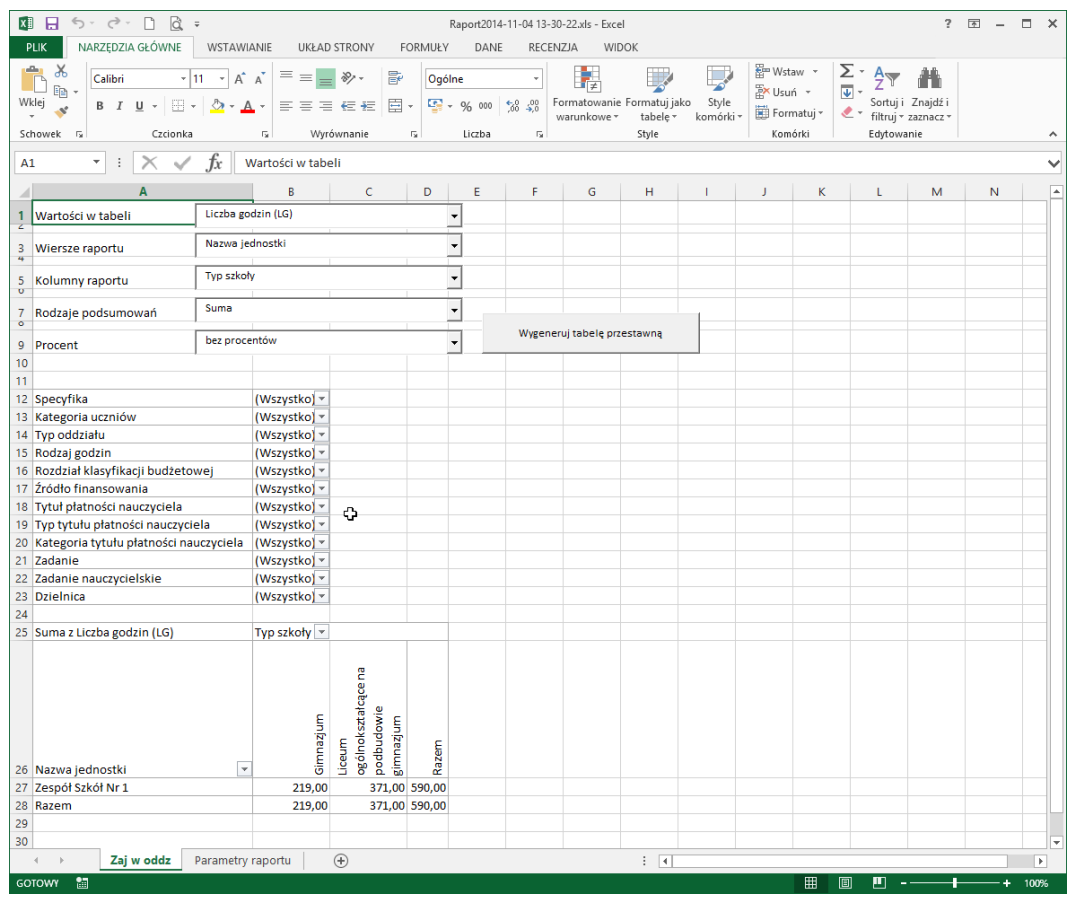

6. Zdefiniuj własny raport.

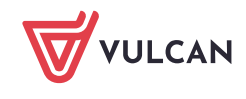

- W polu **Wartość w tabeli** ustaw, jakie wartości chcesz wyświetlać w tabeli, np. **Liczba etatów (Etaty)**.
- W polu **Kategoria tytułu płatności nauczyciela** ustaw pozycję **Obowiązki nauczyciela wspomagającego**.

Pole **Kategoria tytułu płatności nauczyciela** znajduje się w obszarze filtru tabeli przestawnej. Zatem ustawienie pozycji **Obowiązki nauczyciela wspomagającego** w tym polu spowoduje przygotowanie tabel tylko dla tej kategorii tytułu płatności.

#### Kliknij przycisk **Wygeneruj tabelę przestawną**.

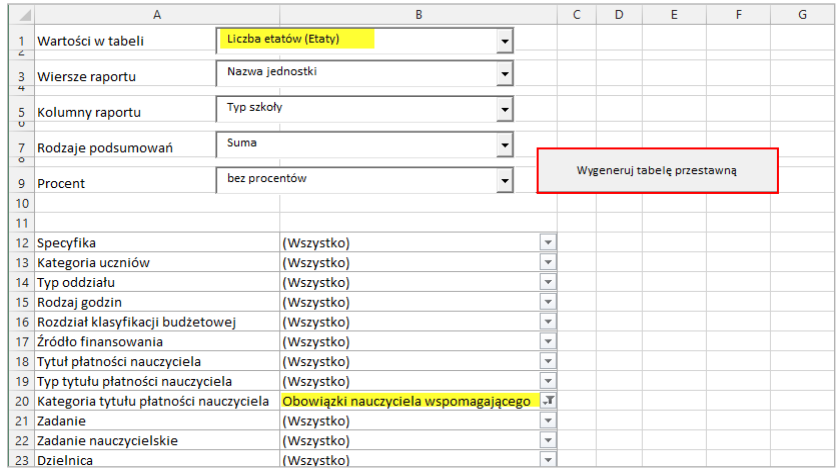

- 7. Obejrzyj przygotowane zestawienie.
- 8. Zmodyfikuj zestawienie, ustawiając inne pozycje w górnych wierszach (**Wartości w tabeli**, **Wiersze raportu**, **Kolumny raportu**, **Rodzaje podsumowań**, **Procent**) i klikając przycisk **Wygeneruj tabele przestawną**.

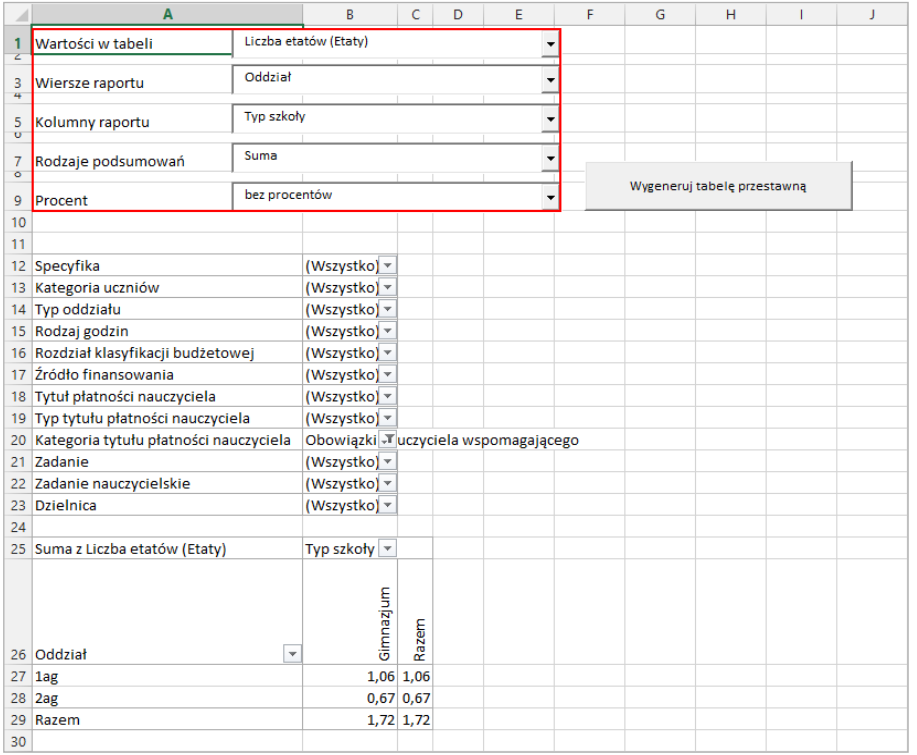

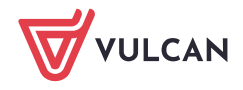

- 9. Zmodyfikuj zestawienie, zmieniając układ tabeli przestawnej.
	- Kliknij w obszarze tabeli, aby ją uaktywnić i wyświetlić okienko zadań **Pola tabeli przestawnej**.

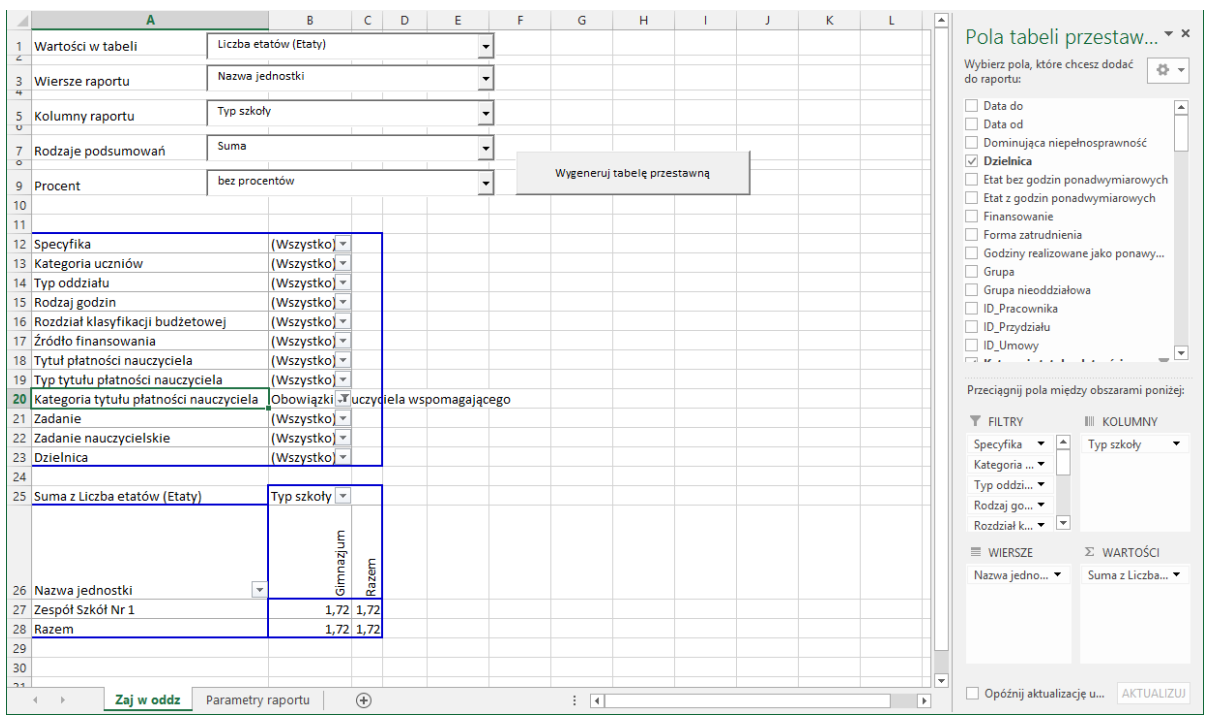

W okienku zadań do obszarów **KOLUMNY** i **WIERSZE** wstaw inne pola z listy wyświetlanej u góry okienka.

Aby usunąć pole z obszaru, przeciągnij je poza obszar okienka.

Aby wstawić pole do obszaru, przeciągnij je do obszaru z listy powyżej.

Możesz na przykład w obszarze **KOLUMNY** umieścić pole **Oddziały**, a w obszarze **WIERSZE** – pole **Nauczyciel**.

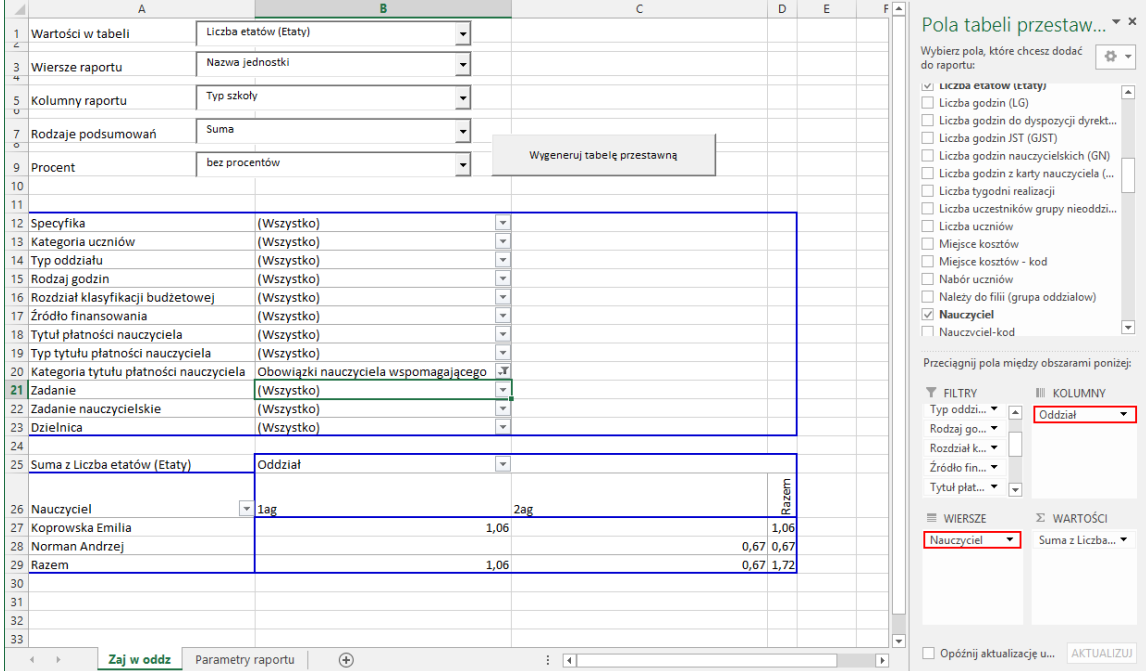

Obejrzyj zmodyfikowaną tabelę.

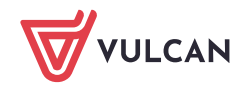